Challenge Is The Game

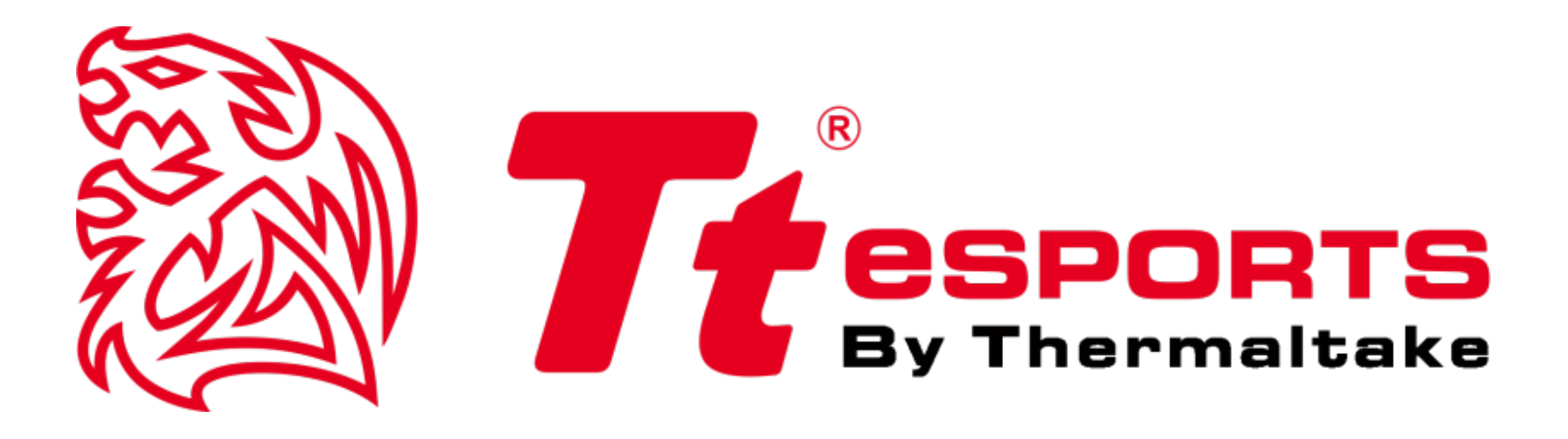

# **DRACONEM RGB Touch ID Gaming Mouse Pad with Fingerprint Security**

**Software Guide**

Tt eSPORTS **| DRACONEM RGB TOUCH ID Software User Guide**

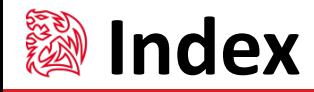

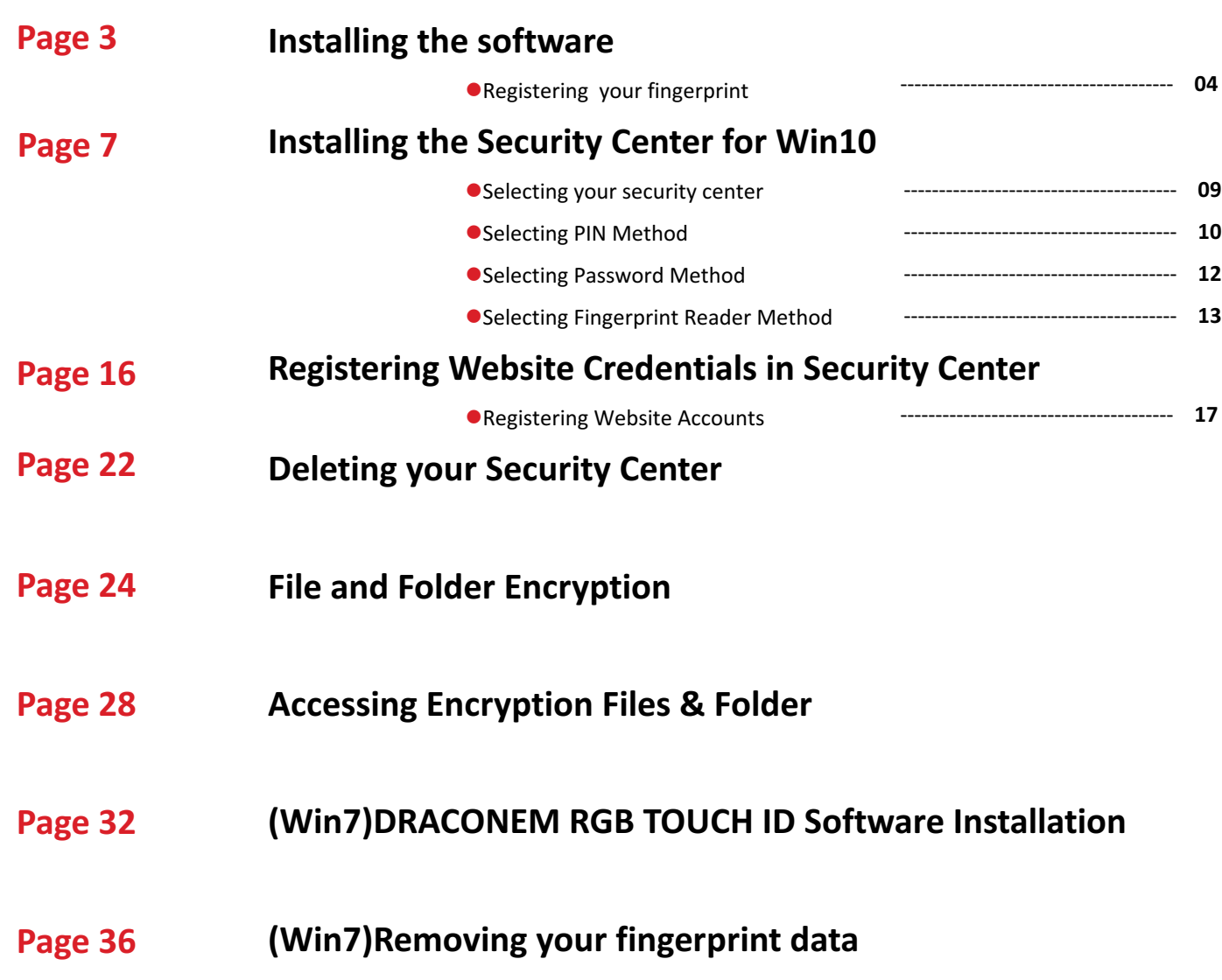

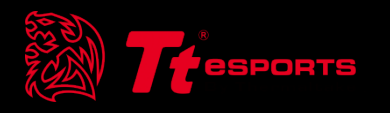

# | Content 1 | Installing the software

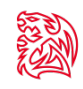

### **Installing the software**

-DRACONEM RGB TOUCH ID Software

-Windows login for Win 7, 8, 10

1. Visit the product page and download the latest Tt eSPORTS DRACONEM RGB TOUCH

ID software.

2. Follow the onscreen prompts to complete installation.

3. Restart your PC.

4.From the system tray, select the Tt eSPORTS DRACONEM RGB TOUCH ID icon to launch the software.

### **Registering your fingerprint:**

[STEP 1]

Once loaded, move your mouse curser to the box named 'Fingerprint' to begin registering your fingerprint with the DRACONEM RGB TOUCH ID.

*Note: first time registration requires entry of Windows password.* 

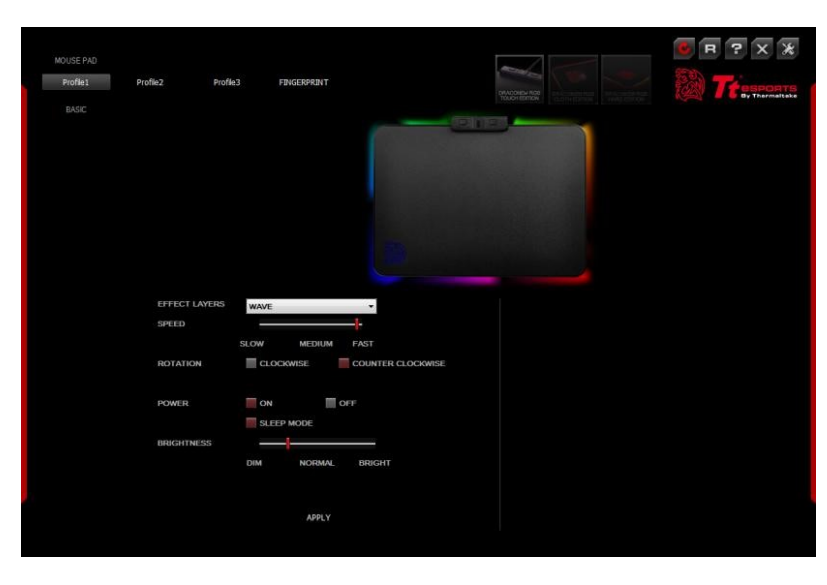

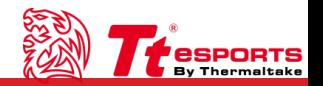

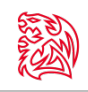

[STEP 2] 

Select desired fingerprint for registration. *Note: a maximum of 10 fingerprints can be set at a time.* 

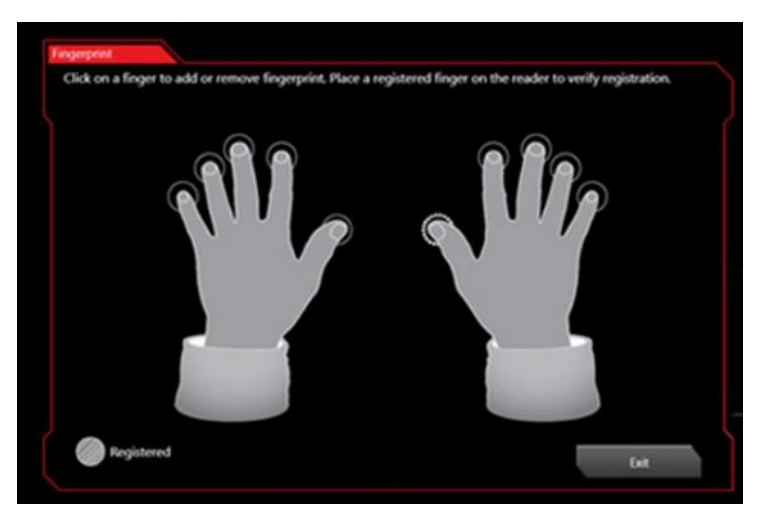

#### [STEP 3]

Place selected finger on the fingerprint sensor of the DRACONEM RGB TOUCH ID and lift and rest repeatedly. *Note:* if registration of fingerprint fails, please reattempt the process again until successful.

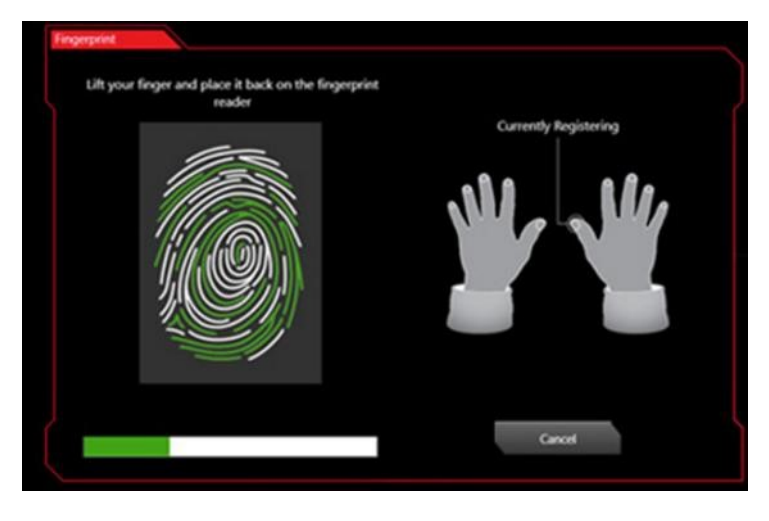

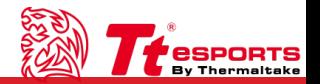

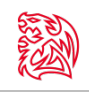

### $[STEP 4]$

Upon successful registration of your fingerprint, a message notification will pop up to notify that the registration has now been successfully completed.

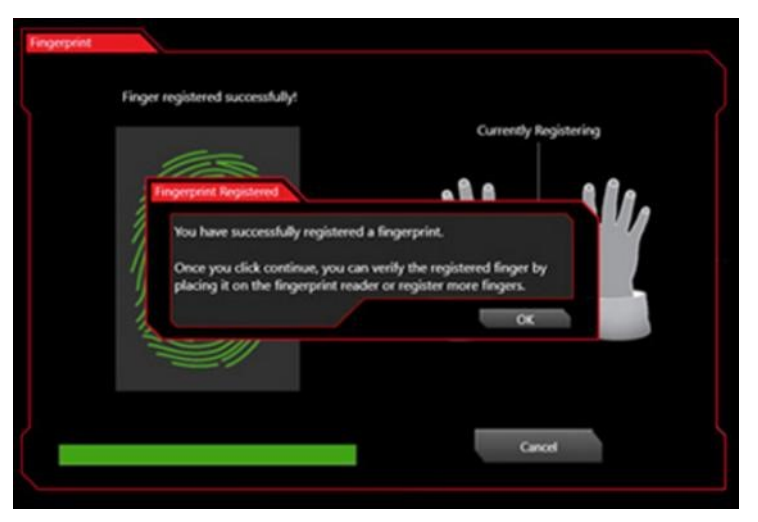

*Note:* WIN 10 users may also do a quick test by pressing the shortcut Windows Key + L for quick logout to confirm registration success.

\*It is recommended that you register your fingerprint using the Tt eSPORTS DRACONEM RGB TOUCH ID software first.

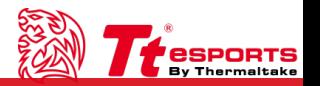

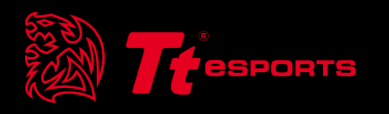

# **Content 2 Installing the Security Center for Windows 10**

Tt eSPORTS **| DRACONEM RGB TOUCH ID Software User Guide**

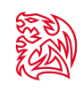

# **Installing the Security Center for Windows 10**

-Windows 10 login -Website login

-File and folder encryption

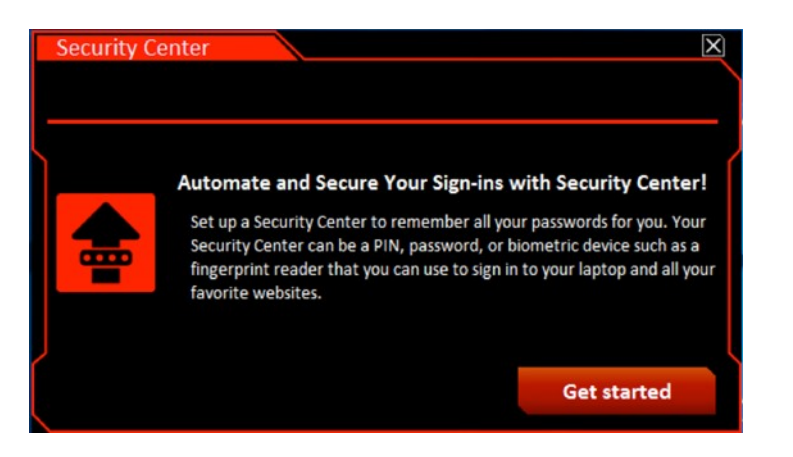

- 1. Visit the product page and download the latest Security Center software.
- 2. Follow the onscreen prompt to complete the installation (Chrome users will be prompted to install a **'Chrome Extension' in order to use the full security center features.)**
- 3. Restart your PC.
- 4. Upon restart an automatic screen will pop up to register your security preferences.
- 5. If not, at the start screen, type security center, and then select security center to open the application
- 6. 6. Click the 'Get Started' button

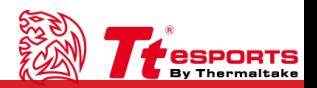

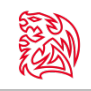

### **Selecting Your Security Center**

Select a Security Center method (PIN, password, or fingerprint reader) for logging on to Windows and your password-protected website accounts, and then click Next.

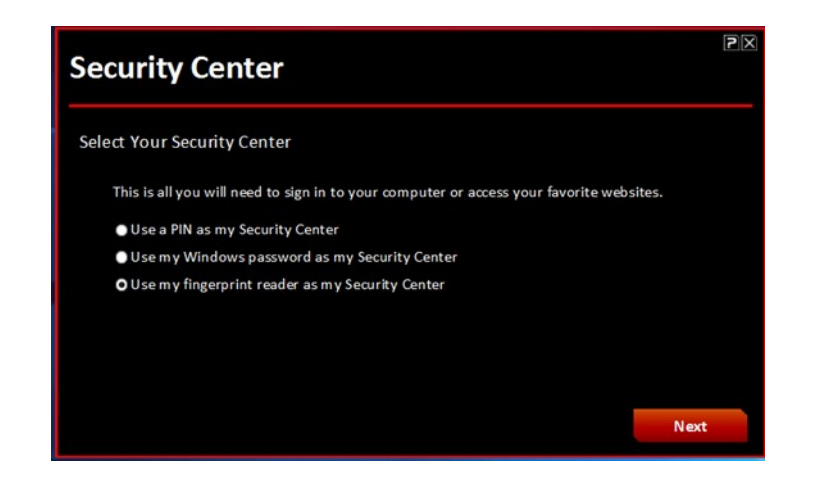

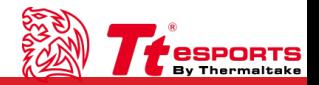

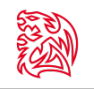

### **Selecting PIN Method:**

Enter your desired 4-digit pin

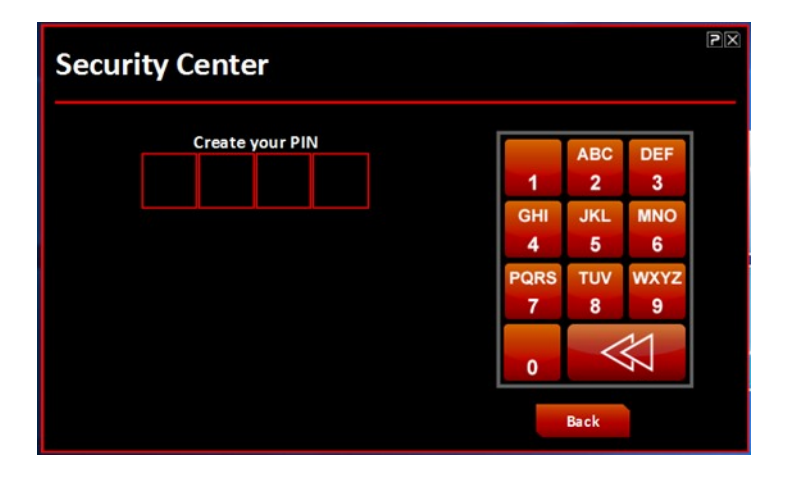

Re-enter your 4-digit pin to confirm

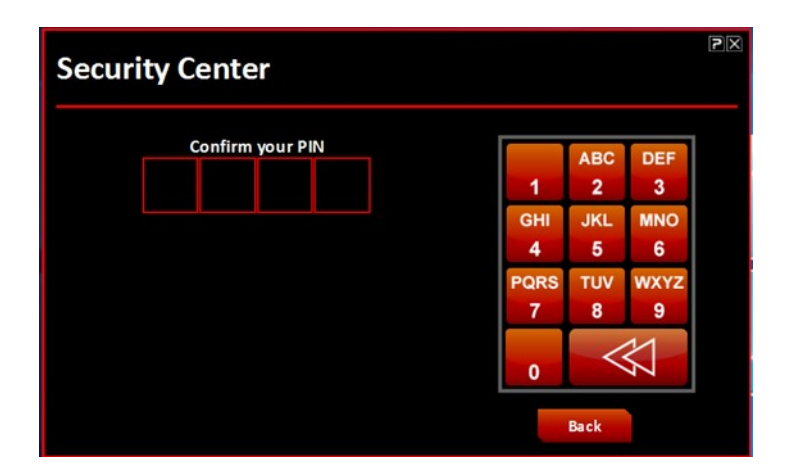

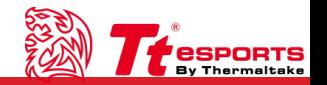

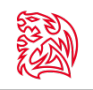

### **Selecting PIN Method:**

Pin registration successful

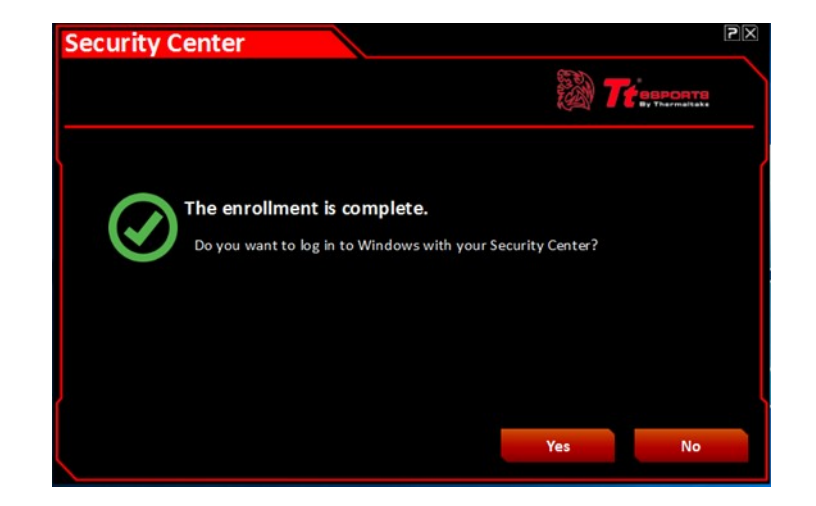

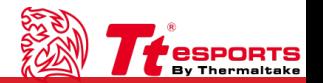

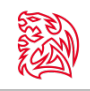

### **Selecting Password Method:**

Select desired secret question and enter desired answer and click submit.

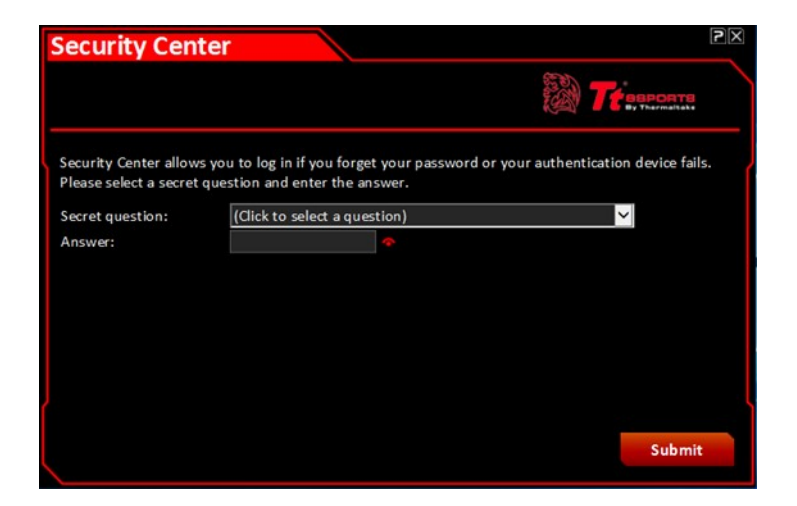

Password registration completed.

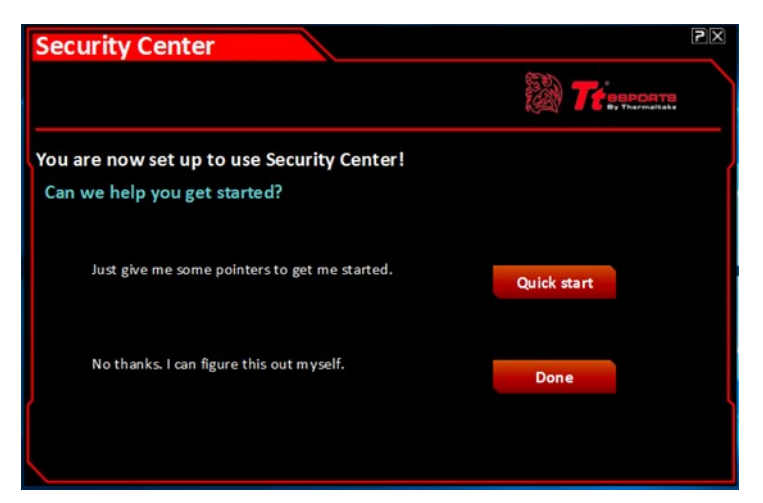

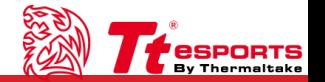

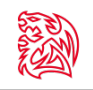

### **Selecting Fingerprint Reader Method:**

Select setup my fingerprint reader.

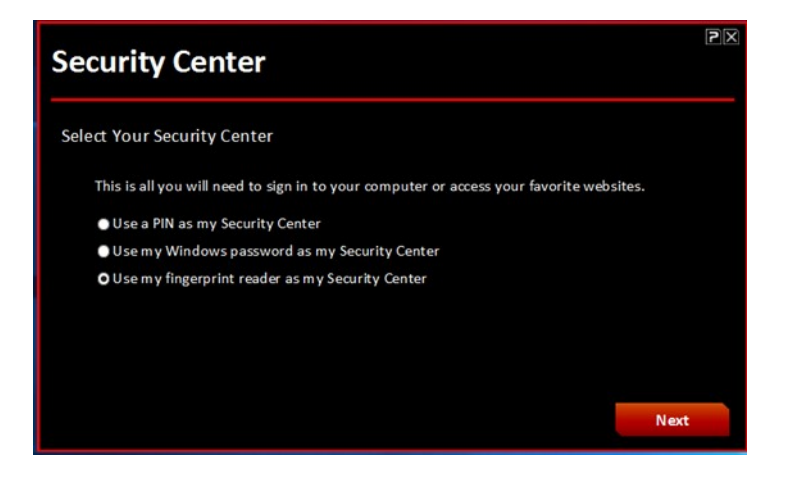

For first time registration selects 'Use Windows Password' to enter.

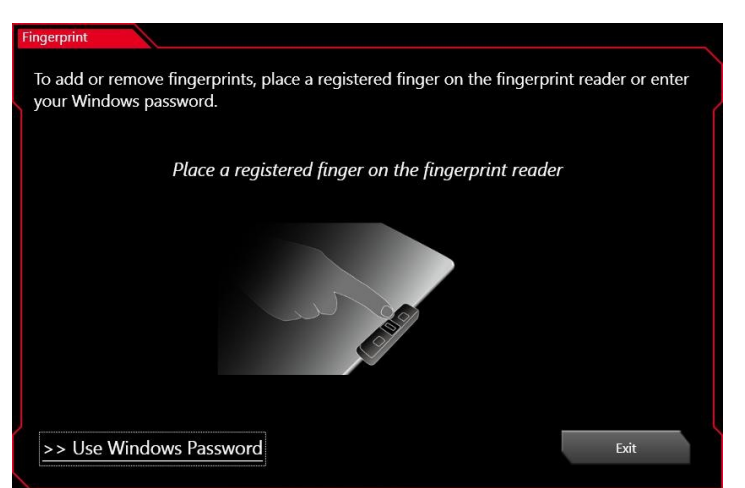

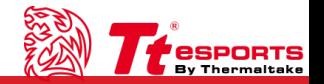

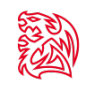

### **Selecting Fingerprint Reader Method:**

Enter your current windows password.

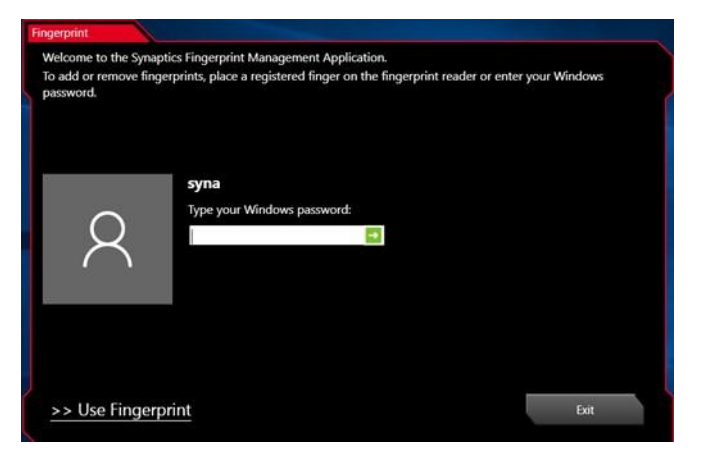

#### If fingerprint has been previously registered with the Command Center software, press exit.

*Note:* one fingerprint can only be registered to one account. If a fingerprint is already registered to *another account, a popup message will appear to inform you to register another.* 

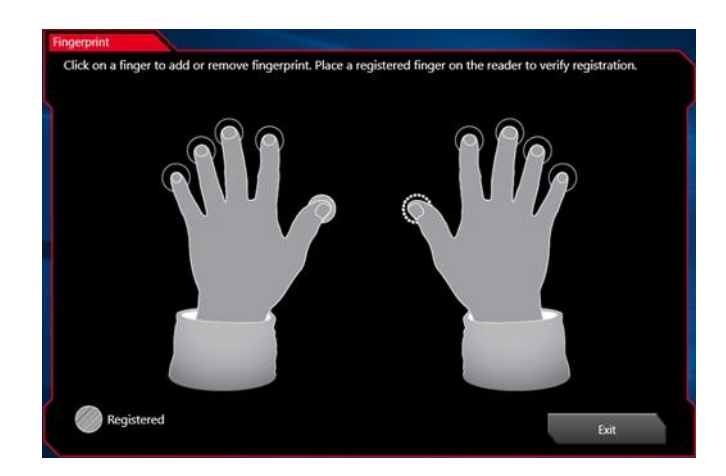

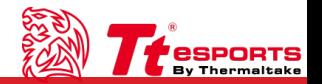

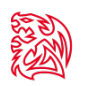

### **Selecting Fingerprint Reader Method:**

It is recommended that you register more than one fingerprint, if not, simply select 'yes' to exit.

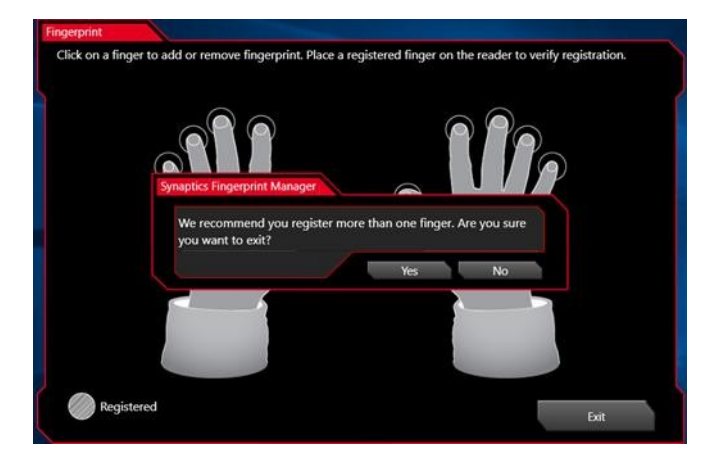

Registration is complete

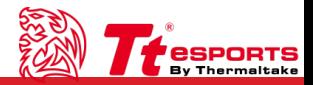

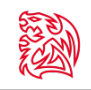

### **Registering Website Credentials in Security Center**

Instantly open your browser and automatically log on to your password-protected website accounts by registering the website accounts and credentials in the Security Center. Supported browsers include Internet Explorer, Firefox, and Chrome.

Registering a website creates an icon that represents the website account you are registering in Security Center. Registering a website account also securely stores the website name, web address, username, password, and other applicable information associated with the website account in Security Center.

Note: Passwords containing the "+" symbol may not be saved using Security Center.

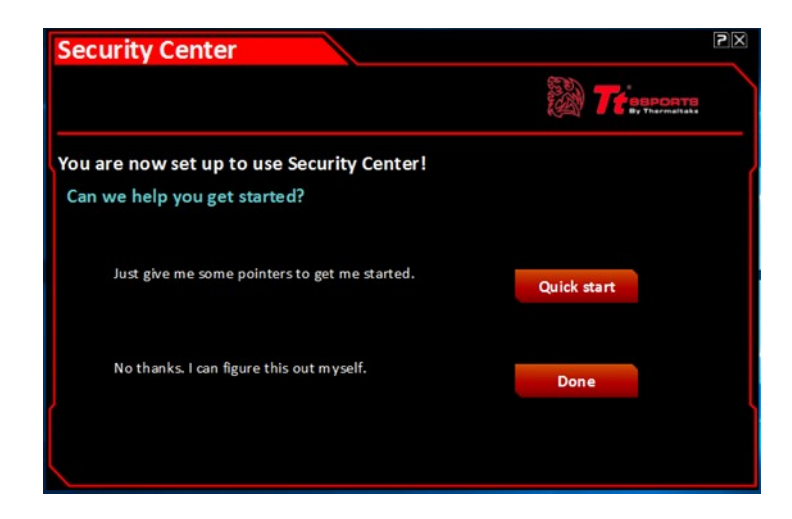

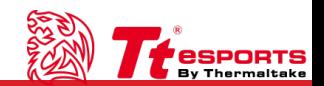

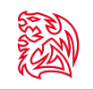

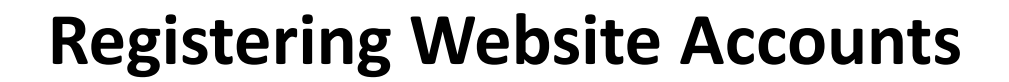

Having completed set up of the Security Center, you can register your website accounts.

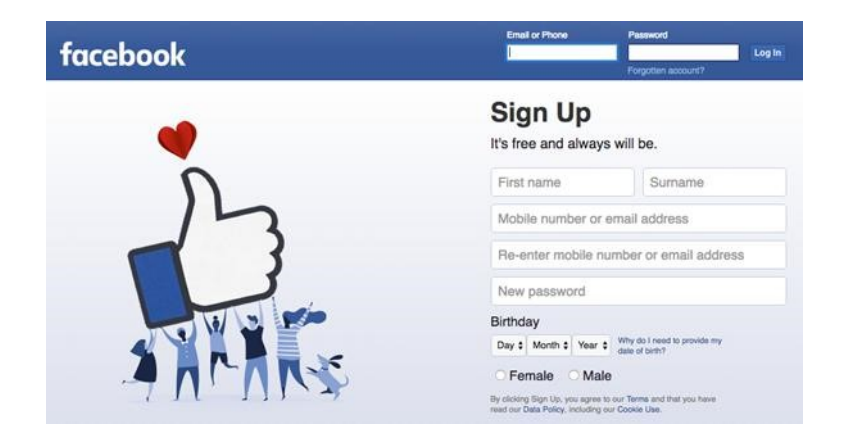

Open a web browser and navigate to a website where you have a password protected account.

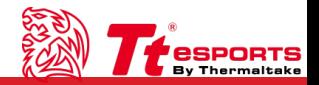

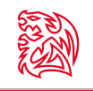

### **Registering Website Accounts**

Log on with your username and password for the website account.

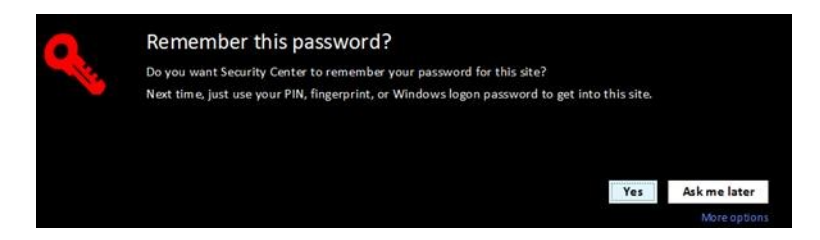

A Security Center screen will display to request 'Remember this password.' Select yes.

My LaunchSite records all saved accounts.

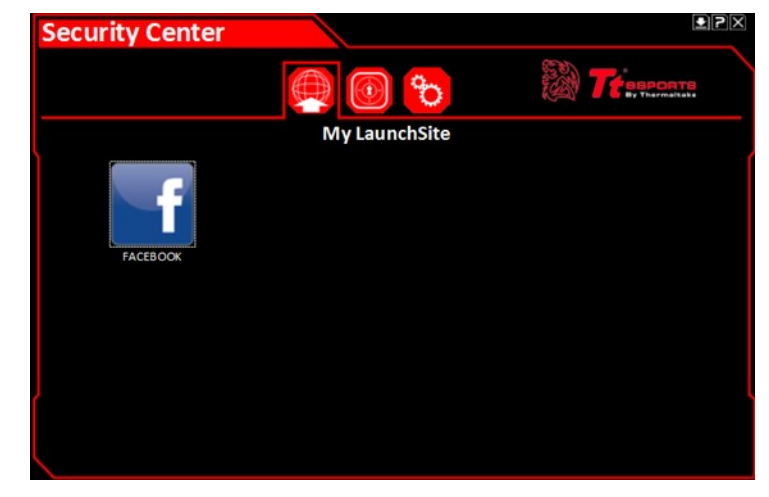

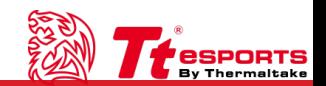

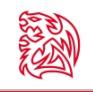

### **Registering Website Accounts**

My Vault displays all saved accounts together with usernames and passwords. User also has the option to delete accounts.

*Note: If you change one or more of your website passwords, you will also need to update on 'My Vault' by* either deleting or reregistering the site or my modifying the password in the text box.

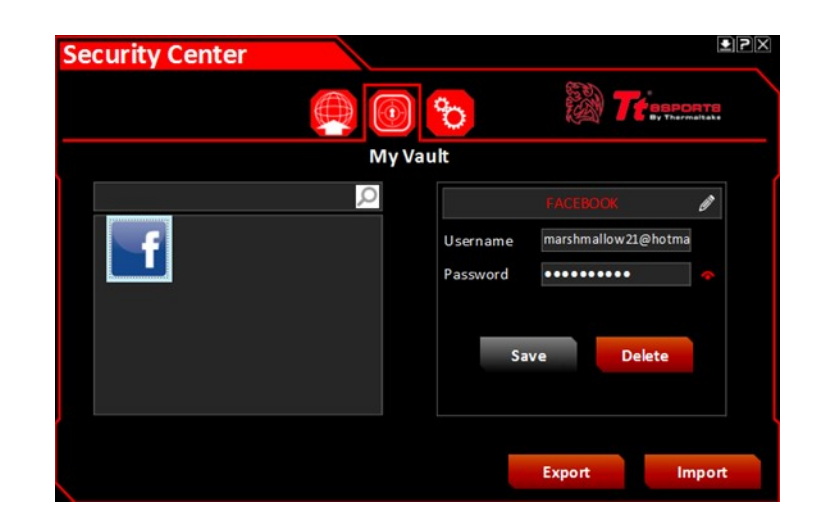

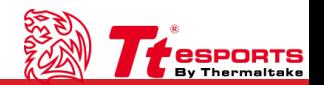

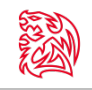

### **Registering Website Accounts**

Users have the option to allow the Security Center to automatically register your other website accounts by simply going to 'My Settings' and clicking 'automatically remember all my websites'. In doing so, when a user logs onto their password protected website, the dropdown prompt will no longer show up asking you to remember your password. It will be automatically saved.

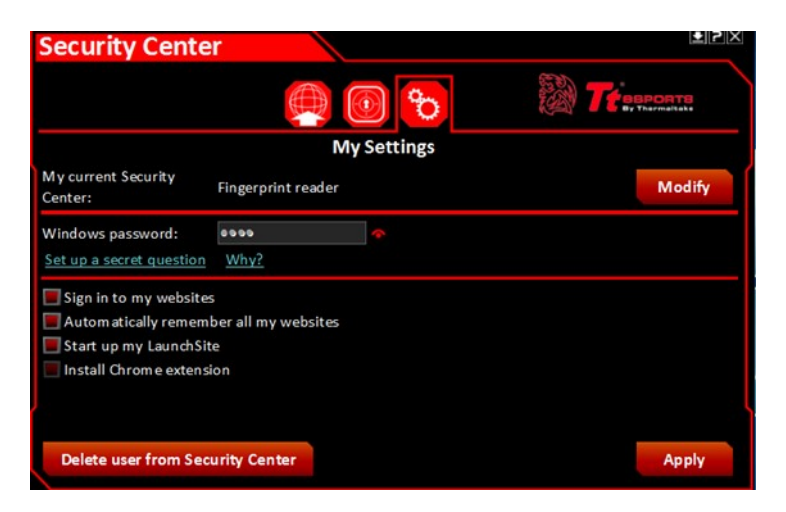

Note: Users can also change the 'Current Security Center' method by selecting 'Modify' to switch between pin, password and fingerprint options.

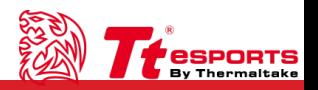

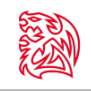

### **Registering Website Accounts**

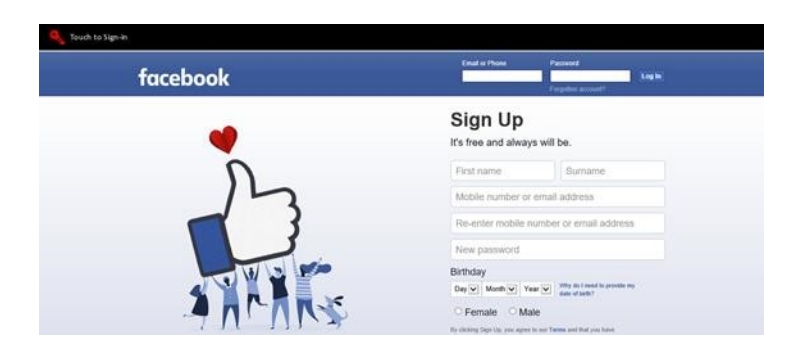

The next time you visit the password protected site, automatic 'Touch to sign in' dropdown box will activate, and you will simply use your registered fingerprint.

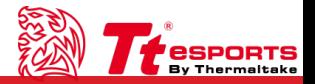

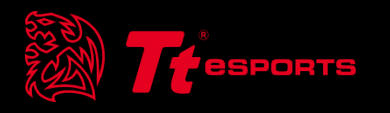

# **Content 3** Deleting your Security Center

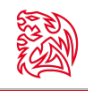

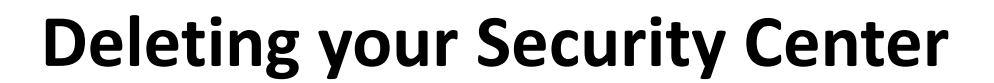

Follow these steps to remove the Security Center:

#### **Caution:**

Make sure that you know your Windows User Account password before deleting your Security Center. Once the Security Center is deleted, Windows requires your Windows User Account password to unlock the computer. Deleting your Security Center also deletes your Security Center Settings, registered websites, and website account logon information.

- 1. Click the Security Center icon in the desktop taskbar, then log on using your PIN, password, or fingerprint.
- 2. Click the My Settings icon to open the My Settings screen, and then click Delete.
- 3. Click Confirm

Your Security Center is now deleted. You can set up a new Security Center by following the steps in Setting up Security Center.

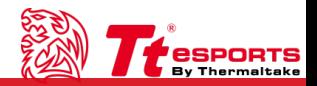

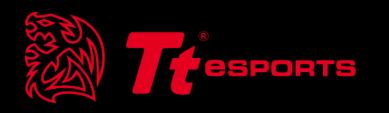

# **Content 4 File and Folder Encryption**

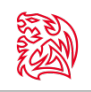

### **File and Folder Encryption**

To encrypt a file or folder, simply select the desired file/folder and right click.

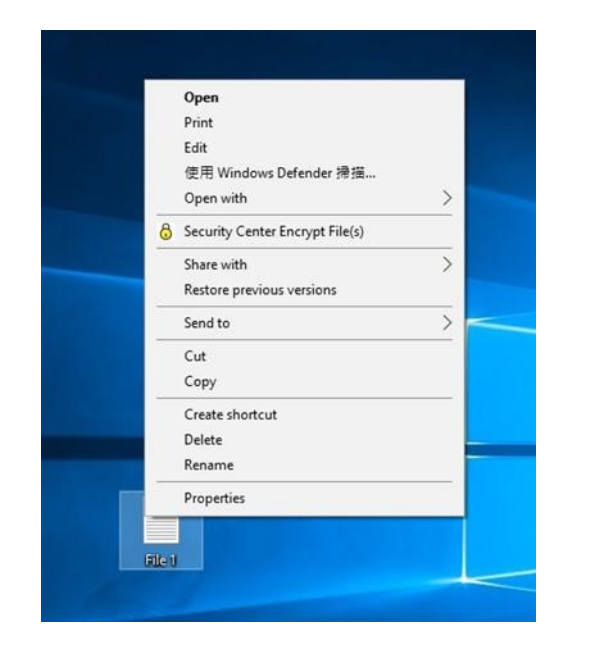

From the dropdown menu, select 'Security Center Encrypt File(s)' which will bring up the authentication method selected originally.

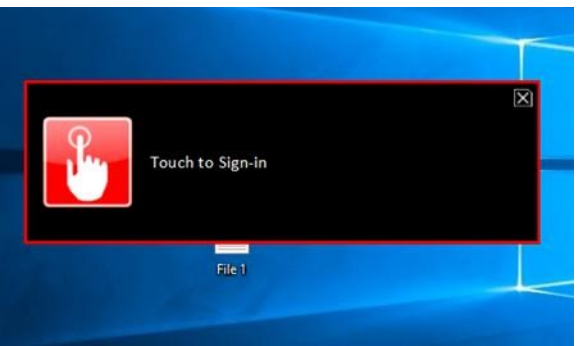

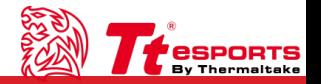

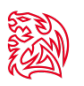

### **File and Folder Encryption**

Depending on the security method you chose earlier, user must confirm encryption by either pin, password or fingerprint reader method. Once confirmed, user will then be asked to input a 'Backup File Password' just in case the user is unable to access the file via the original method.

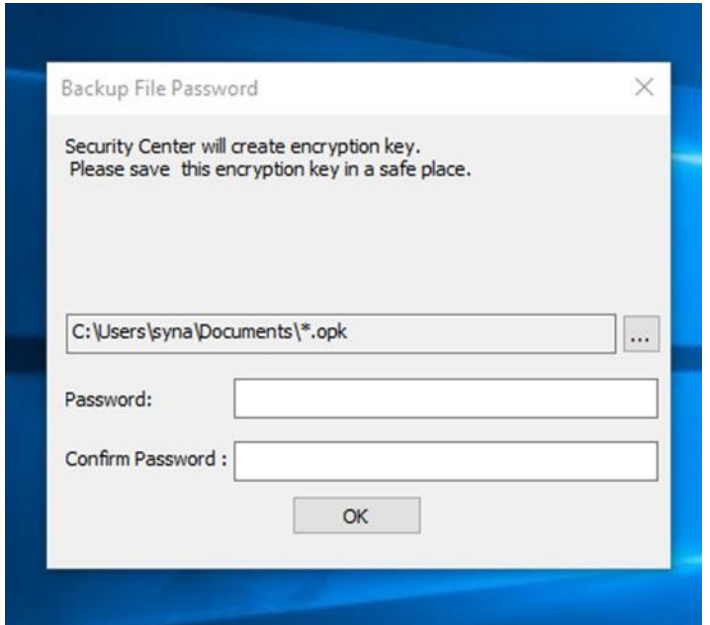

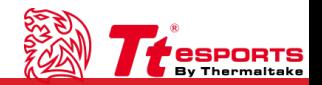

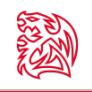

### **File and Folder Encryption**

Save the backup security key file to desired location.

![](_page_26_Picture_5.jpeg)

The file/folder encryption process will begin and once completed, your file or folder will display a padlock icon indicating that the file is now secure,

![](_page_26_Picture_7.jpeg)

![](_page_26_Picture_8.jpeg)

![](_page_27_Picture_0.jpeg)

# **Content 5 Accessing Encrypted Files & Folder**

![](_page_28_Picture_0.jpeg)

### **Accessing Encrypted Files & Folder**

Simply double click on the encrypted file or folder where you will be prompted for authentication.

![](_page_28_Picture_5.jpeg)

![](_page_28_Picture_6.jpeg)

![](_page_29_Picture_0.jpeg)

### **Accessing Encrypted Files & Folder**

Once authentication is successful you will have access.

![](_page_29_Picture_5.jpeg)

*Note 1: Files in protected folders can be edited without the need to reapply* password protection. Simply double click the file in the folder for access.

*Note 2: If the file is moved outside of the protected folder, such as the Desktop, the file* will need to be re-protected again.

![](_page_29_Picture_8.jpeg)

![](_page_30_Picture_0.jpeg)

### **Accessing Encrypted Files & Folder**

If the Security Center is left open and idle for over 1 minute, the session will automatically expire and as a security precaution, you will be required to login again with your authentication.

![](_page_30_Picture_5.jpeg)

![](_page_30_Picture_6.jpeg)

![](_page_31_Picture_0.jpeg)

# [Win7] DRACONEM RGB TOUCH ID Software Installation

#### NOTE:

- 1. In order to use the DRACONEM RGB TOUCH ID gaming mouse pad for WIN7, you must create a *new administrator user account on your system and use that specific account with the* **DRACONEM RGB TOUCH ID gaming mouse pad.**
- 2. Compatible with Windows 7 Service Pack 1, Windows Server 2008 R2 Service Pack 1

#### **1. Checking installation of biometric device success**

After downloading and installing the Commander Center software, please open your device manager to check if the biometric device has been installed successfully.

![](_page_31_Picture_9.jpeg)

![](_page_31_Picture_10.jpeg)

![](_page_32_Picture_0.jpeg)

### [Win7] DRACONEM RGB TOUCH ID Software Installation

2. Setting up the biometric device for system login.

After setting up the device, please go to Control Panel\Hardware and Sound\Biometric Devices\Change Settings and secret "Biometrics on" in order to login to Windows 7 with the biometric fingerprint sensor.

![](_page_32_Picture_47.jpeg)

![](_page_32_Picture_7.jpeg)

![](_page_33_Picture_0.jpeg)

### [Win7] DRACONEM RGB TOUCH ID Software Installation

**3.Using the Tt eSPORTS DRACONEM RGB TOCUH ID to set up your fingerprint login** 

Enter the Tt eSPORTS DRACONEM RGB TOUCH ID software and follow the onscreen prompts to complete the installation. 

![](_page_33_Picture_6.jpeg)

![](_page_33_Picture_7.jpeg)

![](_page_34_Picture_0.jpeg)

### [Win7] DRACONEM RGB TOUCH ID Software Installation

After completing the process and restarting your computer, you can login to WIN 7 with the biometric fingerprint sensor. 

![](_page_34_Picture_5.jpeg)

![](_page_34_Picture_6.jpeg)

### **[Win7] Removing your fingerprint data**

Control Panel - Hardware and Sound – Biometric Devices – Remove your fingerprint data

![](_page_35_Picture_5.jpeg)

![](_page_35_Picture_6.jpeg)

![](_page_36_Picture_0.jpeg)

### [Win7] DRACONEM RGB TOUCH ID Software Installation

Click "delete"

![](_page_36_Picture_5.jpeg)

![](_page_36_Picture_6.jpeg)

![](_page_37_Picture_0.jpeg)

### [Win7] DRACONEM RGB TOUCH ID Software Installation

Please enter your windows security password and click "ok" to delete your fingerprint data.

![](_page_37_Picture_36.jpeg)

![](_page_37_Picture_6.jpeg)

![](_page_38_Picture_0.jpeg)

![](_page_38_Picture_2.jpeg)

![](_page_38_Picture_3.jpeg)